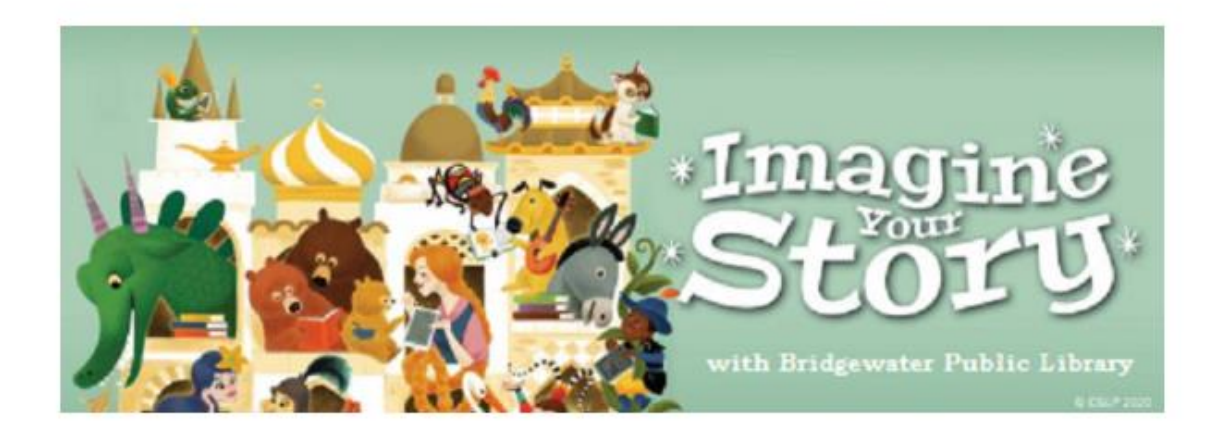

# Imagine Your Story at Bridgewater Public Library

June 21 - August 15, 2020

## **Getting Started:**

**1.** Go to the Bridgewater Public Library's Beanstack URL:

## **[http://bridgewaterpubliclibrary.beanstack.org](http://bridgewaterpubliclibrary.beanstack.org/)**.

**2**. Sign up for an account with Beanstack (click Sign up for free)

**3**. Click on Register an Individual or Family. (Answer NO for have you previously used Beanstack to participate in a reading challenge)

**4**. Who do you want to register? Click the correct box for who you are registering.

We will call this person the "Account Creator" - meaning that person's sign-in information will be used to access all accounts registered. **\*Example\*** If a parent wishes to sign a child up for a reading program, they may make the child the "Account Creator" and register themselves for the Adult program as a "Reader" **OR** the parent may sign up for the Adult program as the "Account Creator" and add children as "Readers". Both the "Account Creator" and "Reader" will use the same sign-in information.

**5**. Enter your reader information. You will need to enter your first and last name, email address, zip code, and age and create a password. The summer reading program is based on three age groups (0-6, 7-12 and 13-109 please be sure to count your child on their current age. If child is 12  $\frac{1}{2}$  years old, please count this as 12, otherwise you could be placed in the wrong reading group). Please make sure you add **BWPL@sailsinc.org** to your email address book, as this is the email Bridgewater Public Library will use to contact you if you win a prize.

**6**. Once the Account Creator selects the "Next" button, Beanstack will ask if you would like to register another adult (select 'yes' or 'no') and then whether you would like to register another child (select 'yes' or 'no').

**7.** A green band at the bottom of the screen will alert you that you are successfully registered.

# **Now you're ready start exploring Beanstack!**

Bridgewater Beanstack directions 2020

### **Getting to Know the Program**:

At the top of the page you will see several links.

- **- Programs**: shows current and upcoming programs available for the Reader (based on age).
- **- Badges:** shows badges when you have completed achievements in a program.
- **- Reviews:** shows the reviews that you and other readers from our library have written.
- **- The Log:** shows what books (number of books/minutes, title, and author) the Reader has logged.
- **- Switch Readers:** Allows for easy switching between all Reader's accounts.

### **Logging Books/Minutes**:

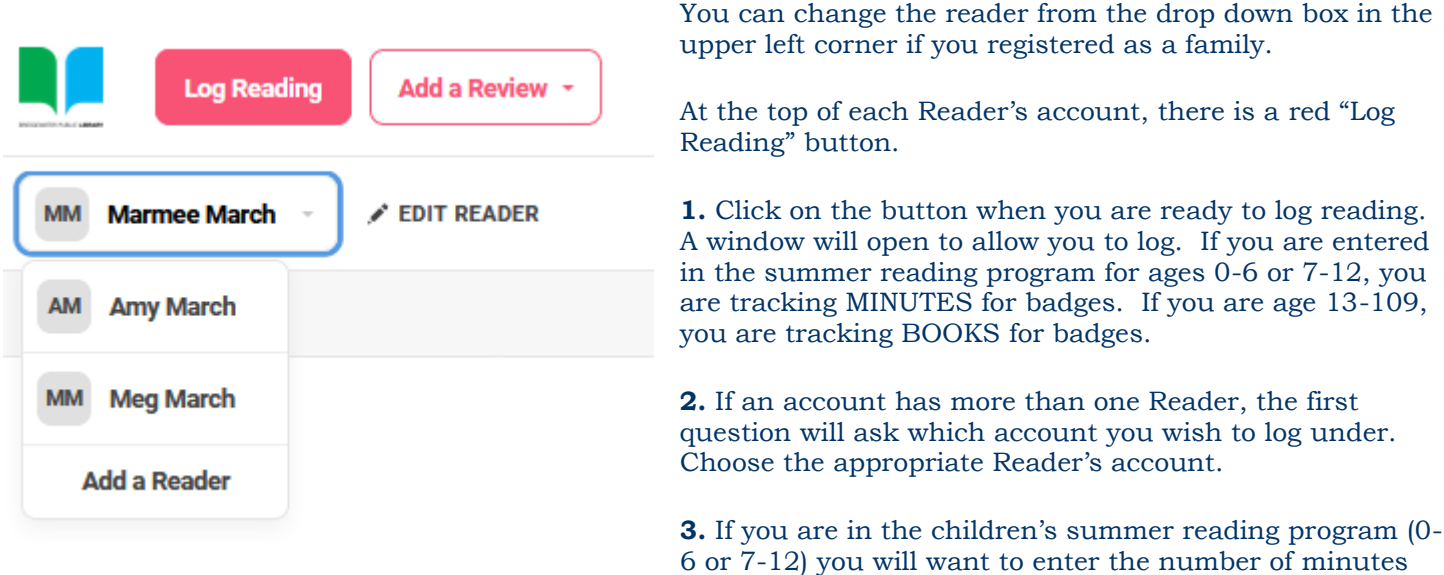

you have read for the day (make sure you put h for hours or m for minutes after the number).

**4**. If you are in the adult summer reading program (13-109) you will want to enter the number of books you have read. You have the option to enter the title and/or author but it is not required. You can also choose to leave a review.

**5.** Click the green "Log" button and watch for the green band at the bottom of the screen for successful logging.**\*Make sure you only hit the "Log" button ONCE!**